# Outlook2016 Office365 メール設定方法

①Outlookを立ち上げ「ファイル」をクリック

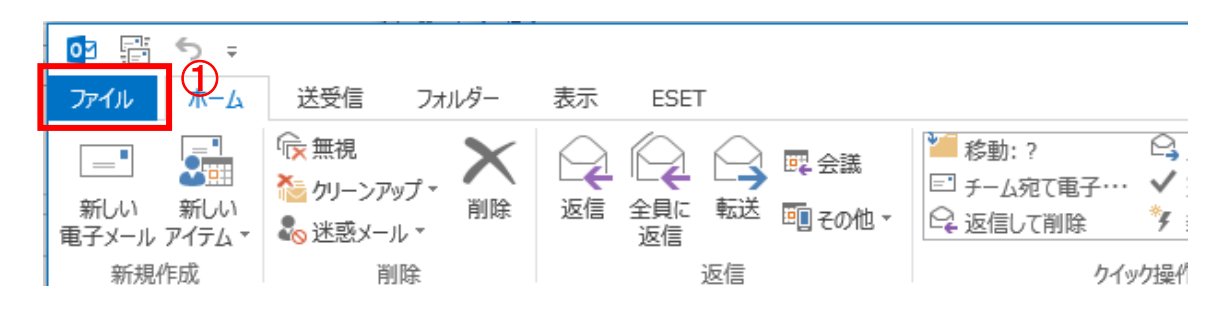

#### ②「アカウントの追加」をクリック

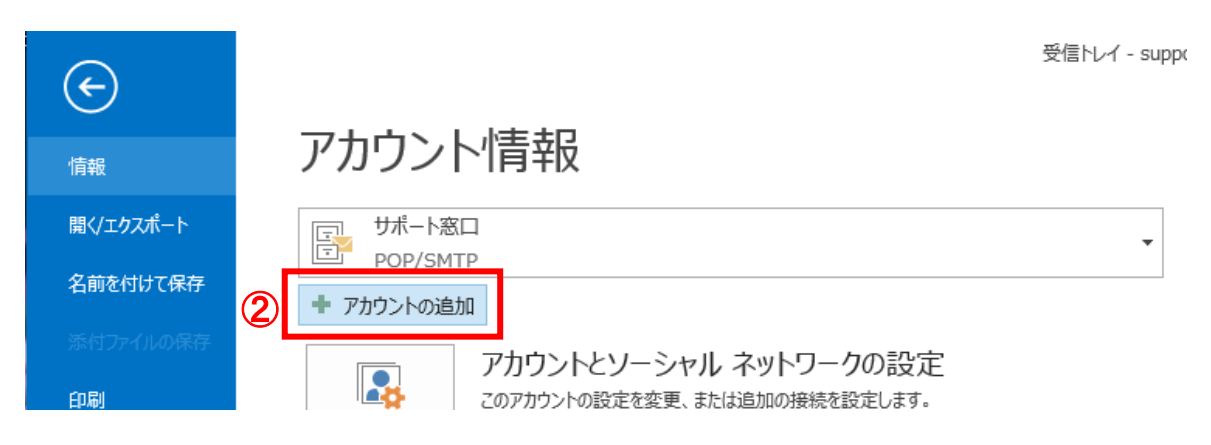

③設定するメールアドレスを入力

④「詳細オプション」をクリックし、「自分で自分のアカウントを手動で設定」にチェックを入れる ⑤「接続」をクリック

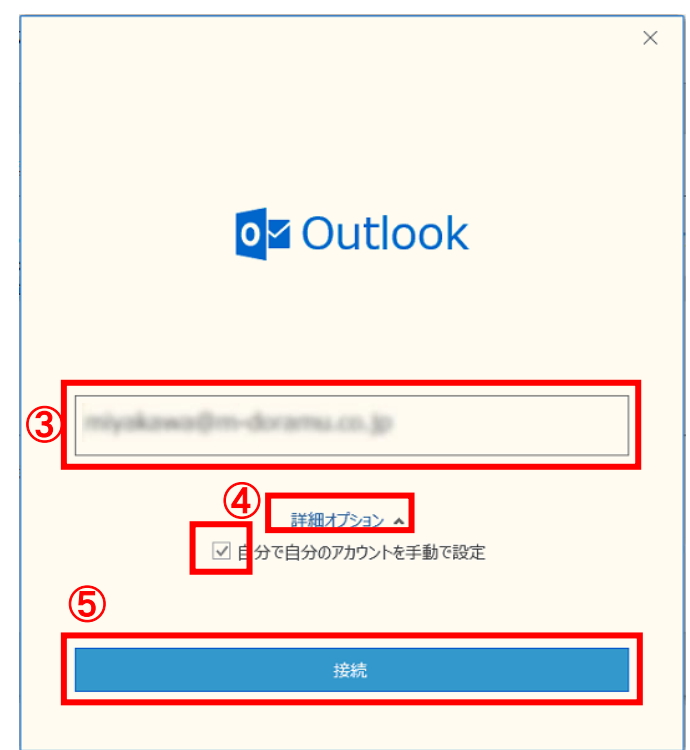

⑥アカウントの種類「POP」をクリック

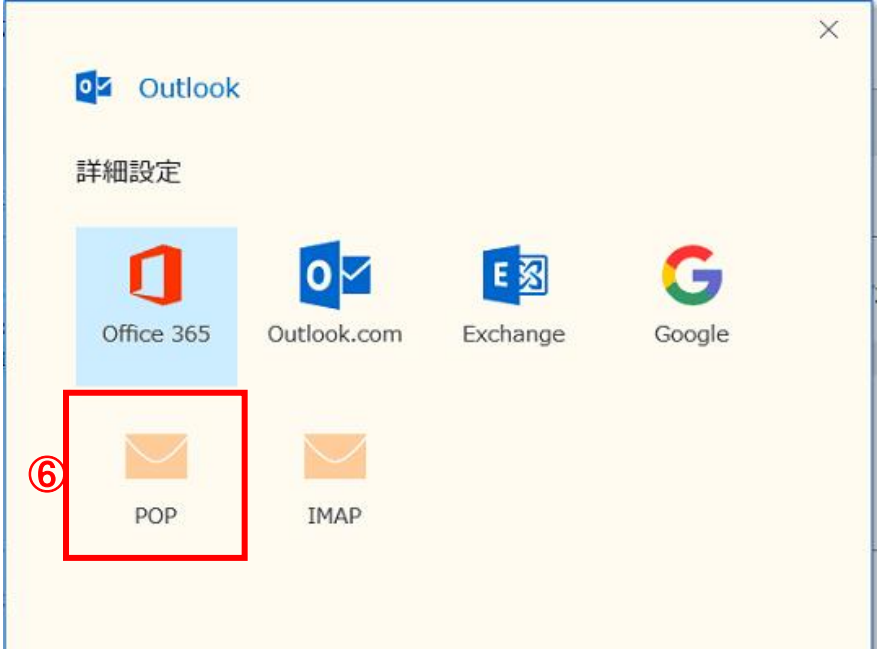

⑦メールアカウントに設定されたパスワードを入力し、「接続」をクリック

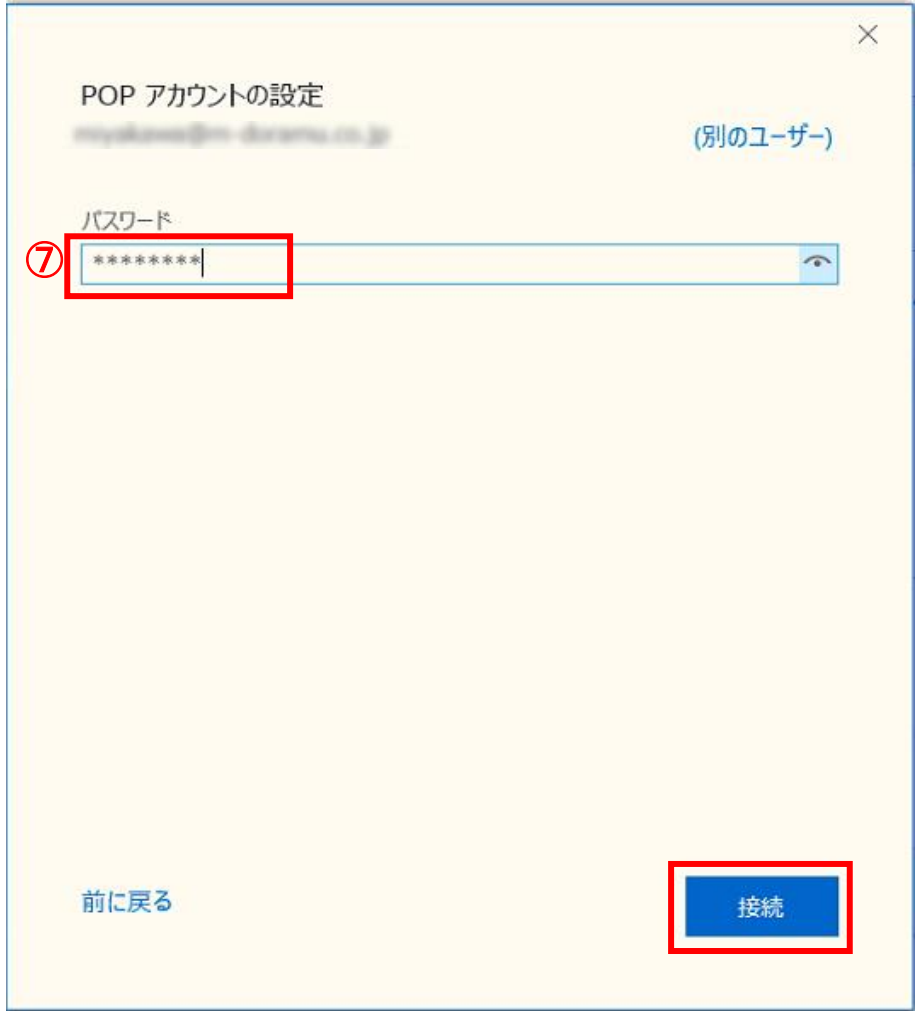

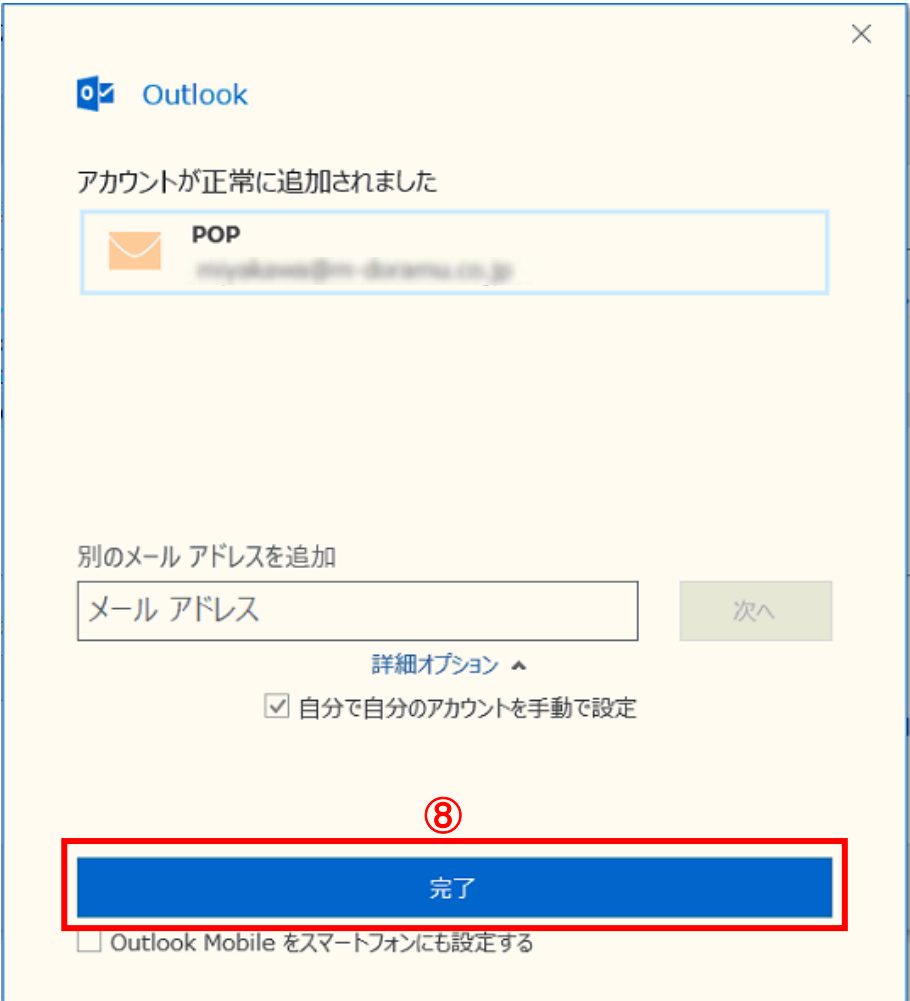

⑨再度、「ファイル」をクリックし

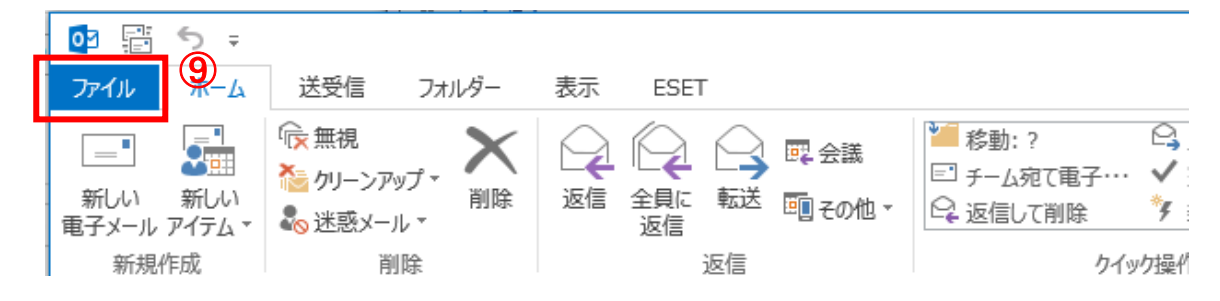

### ⑩「アカウント設定」をクリック

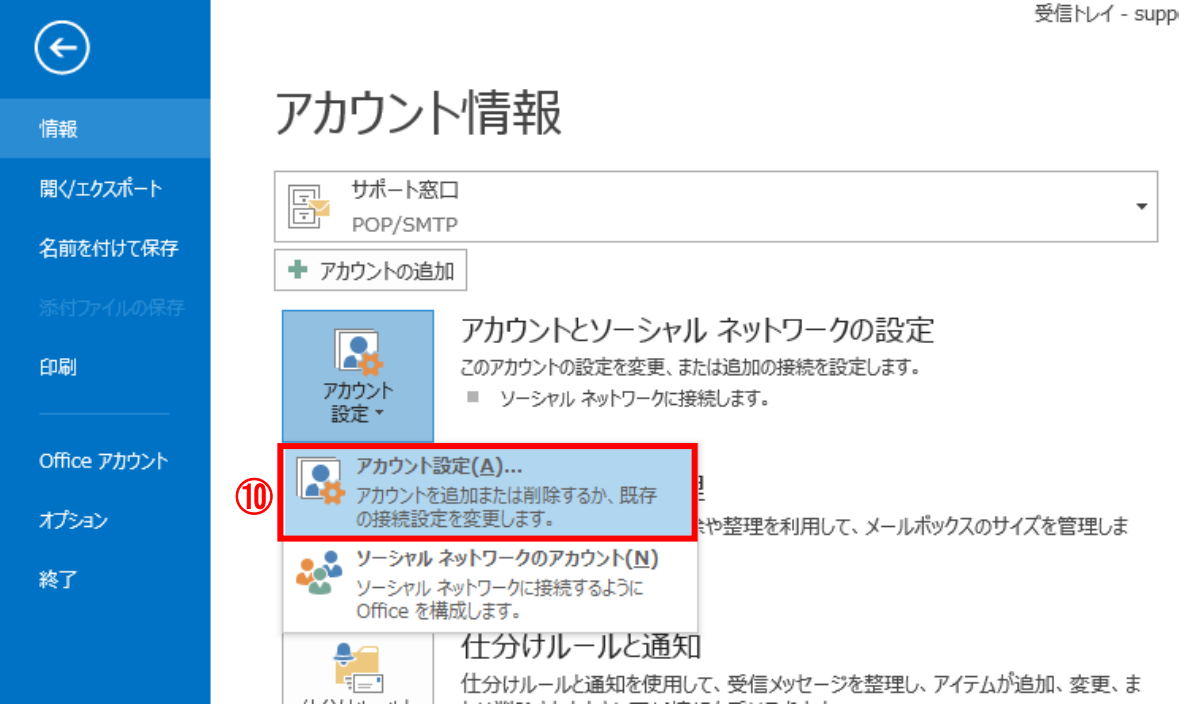

## ⑪追加したアカウントをクリックして、「修復」をクリック

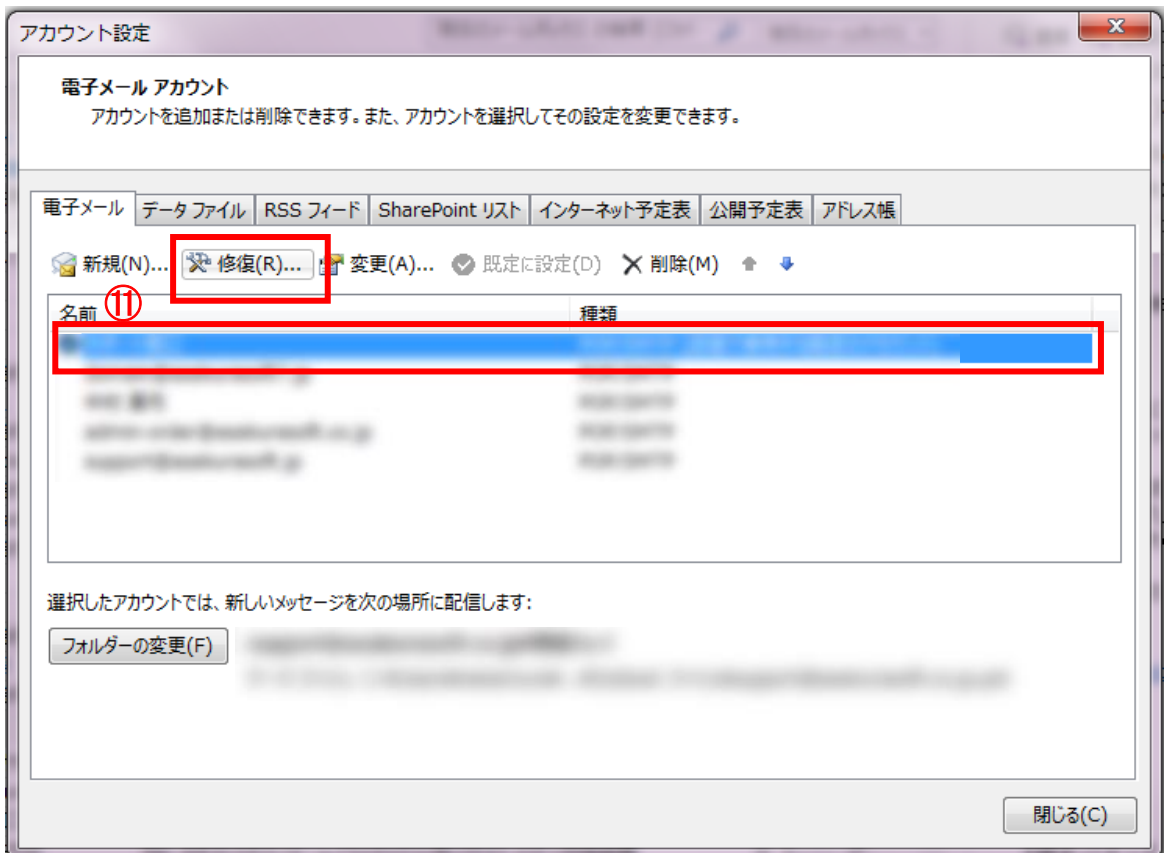

⑪「詳細オプション」をクリックし、「自分で自分のアカウントを手動で設定」にチェックを入れる ⑫「修復」をクリック

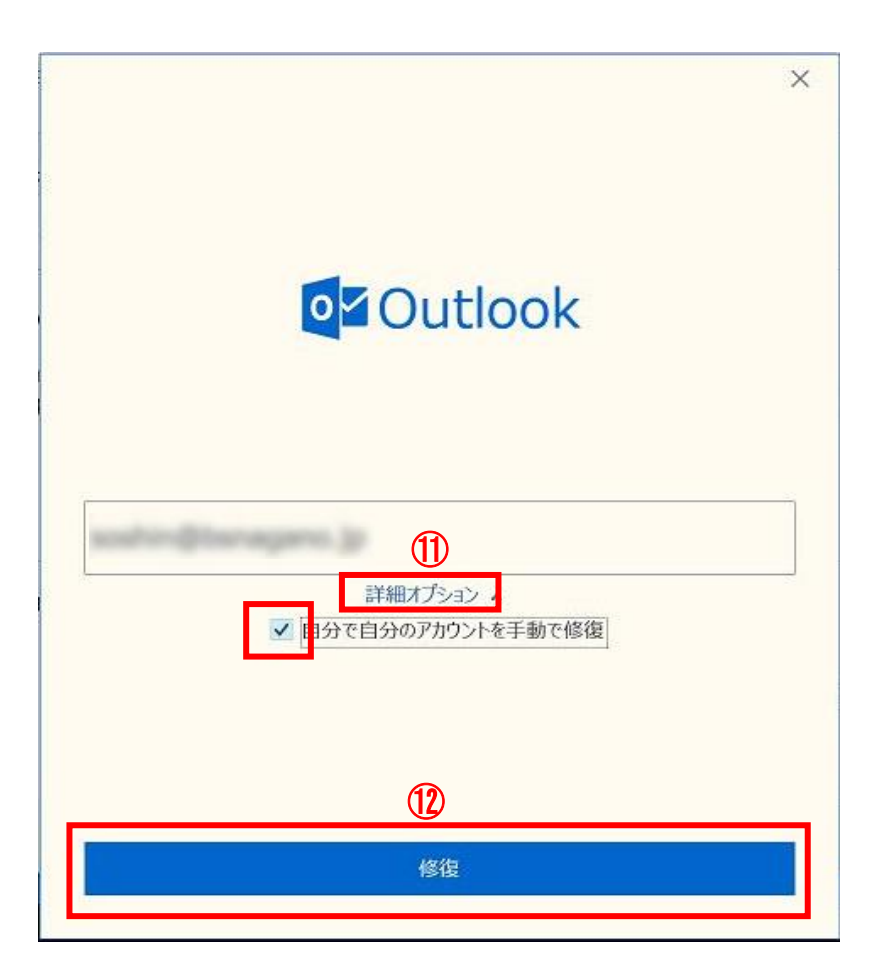

③「受信メール」の設定をする  
\nューザー名
$$
\cdots
$$
メールアドレス  
\nパスワード $\cdots$ メールアドレス作成時に設定したパスワード  
\nサーバー $\cdots$   **የ**社からご案内している、お客様のサーバー名を入力 (の) a000数字.asakurasoft数字.ip

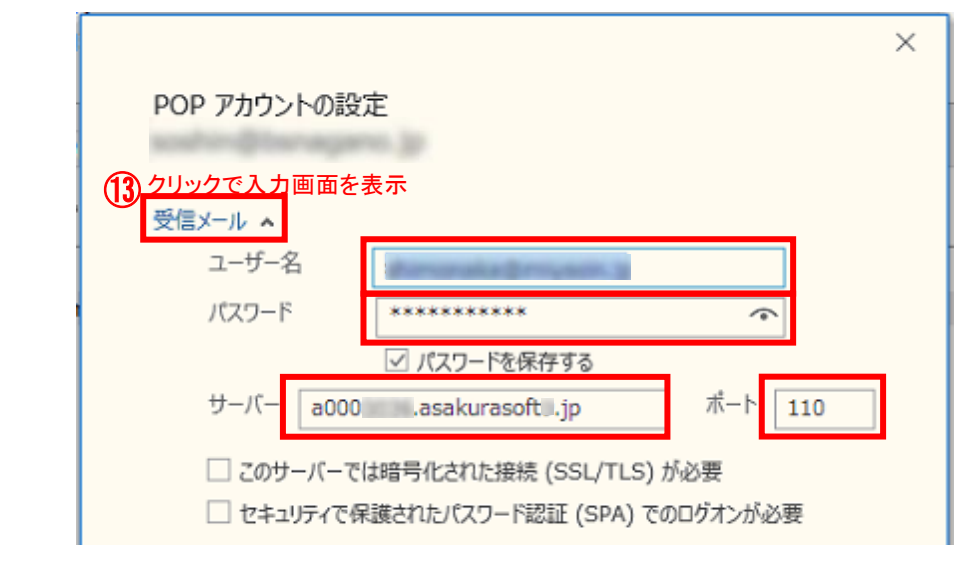

#### ⑭「送信メール」の設定を入力し「次へ」をクリック サーバー・・・・・弊社からご案内している、お客様のサーバー名を入力 例)a000数字.asakurasoft数字.jp

ポート・・・・・587

暗号化方法・・・・・「STARTTLS」を選択

セキュリティで保護されたパスワード認証(SPA)でのログオンが必要・・・・・**オン** 送信(SMTP)サーバーには認証が必要です・・・・・・**オン** 

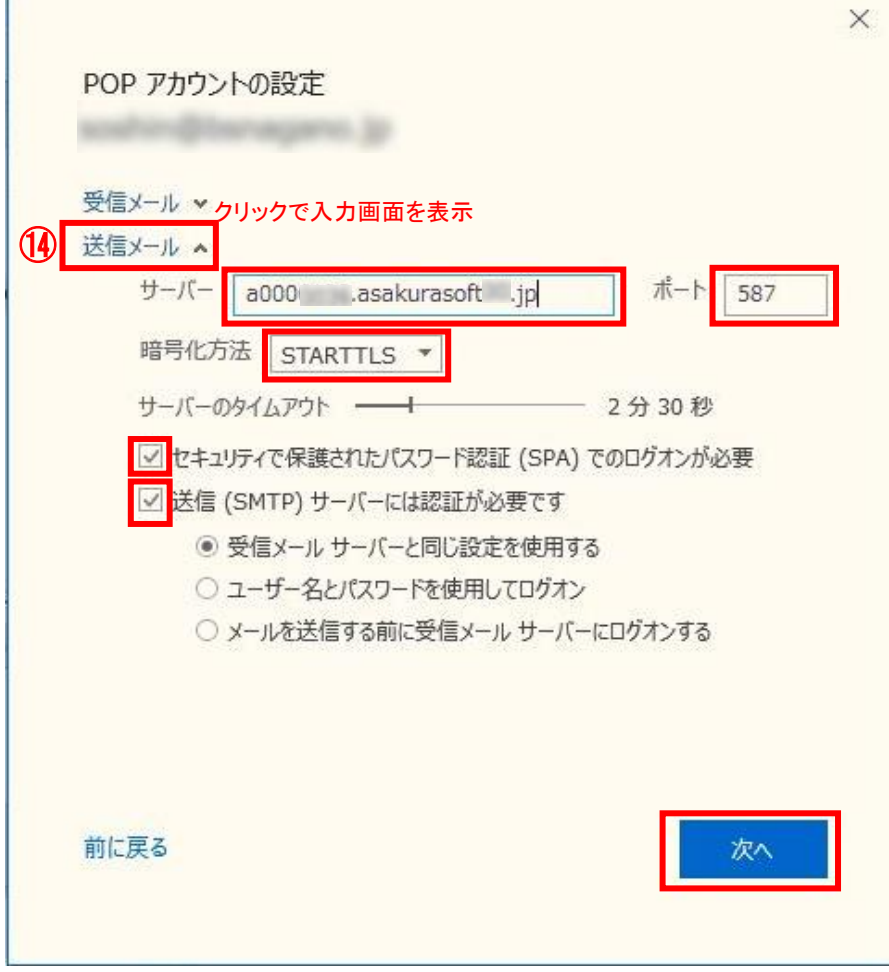

⑮最後に「完了」ボタンをクリックし、設定完了となります。

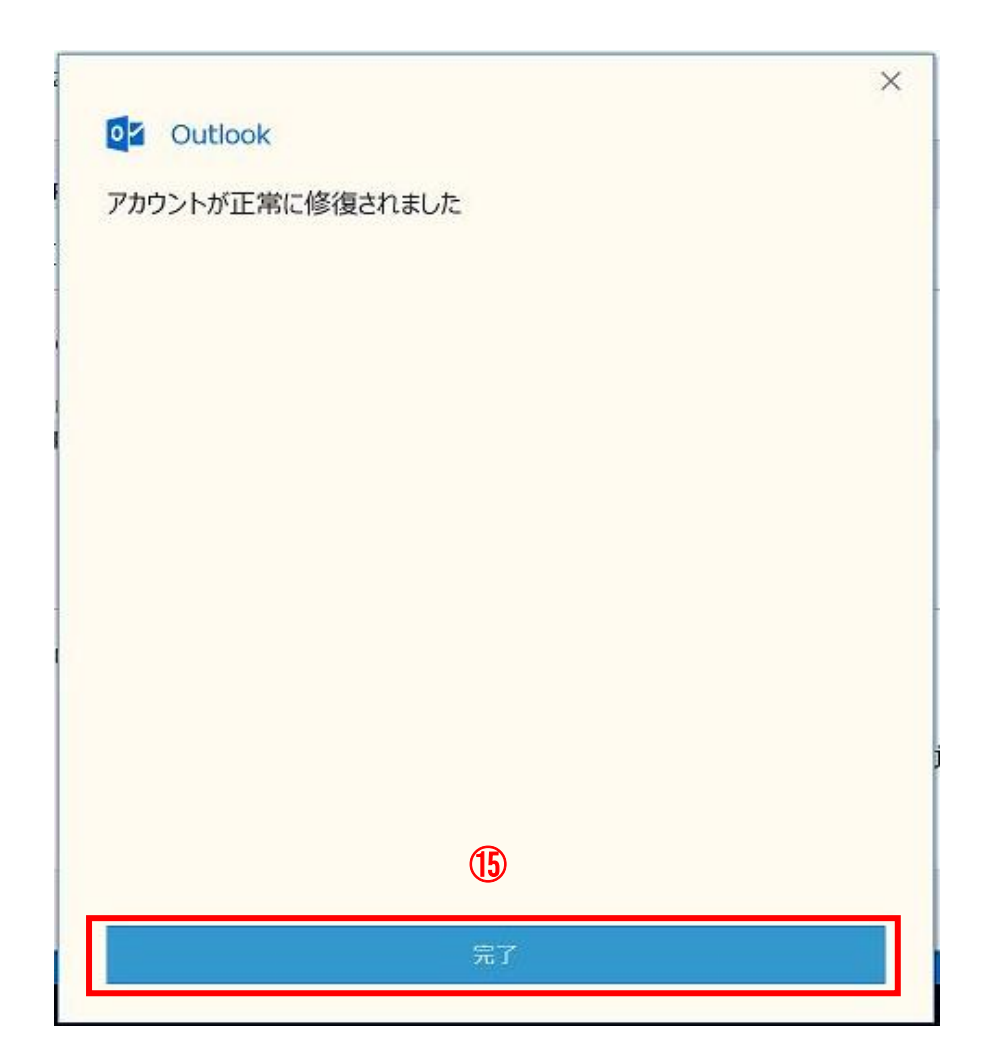